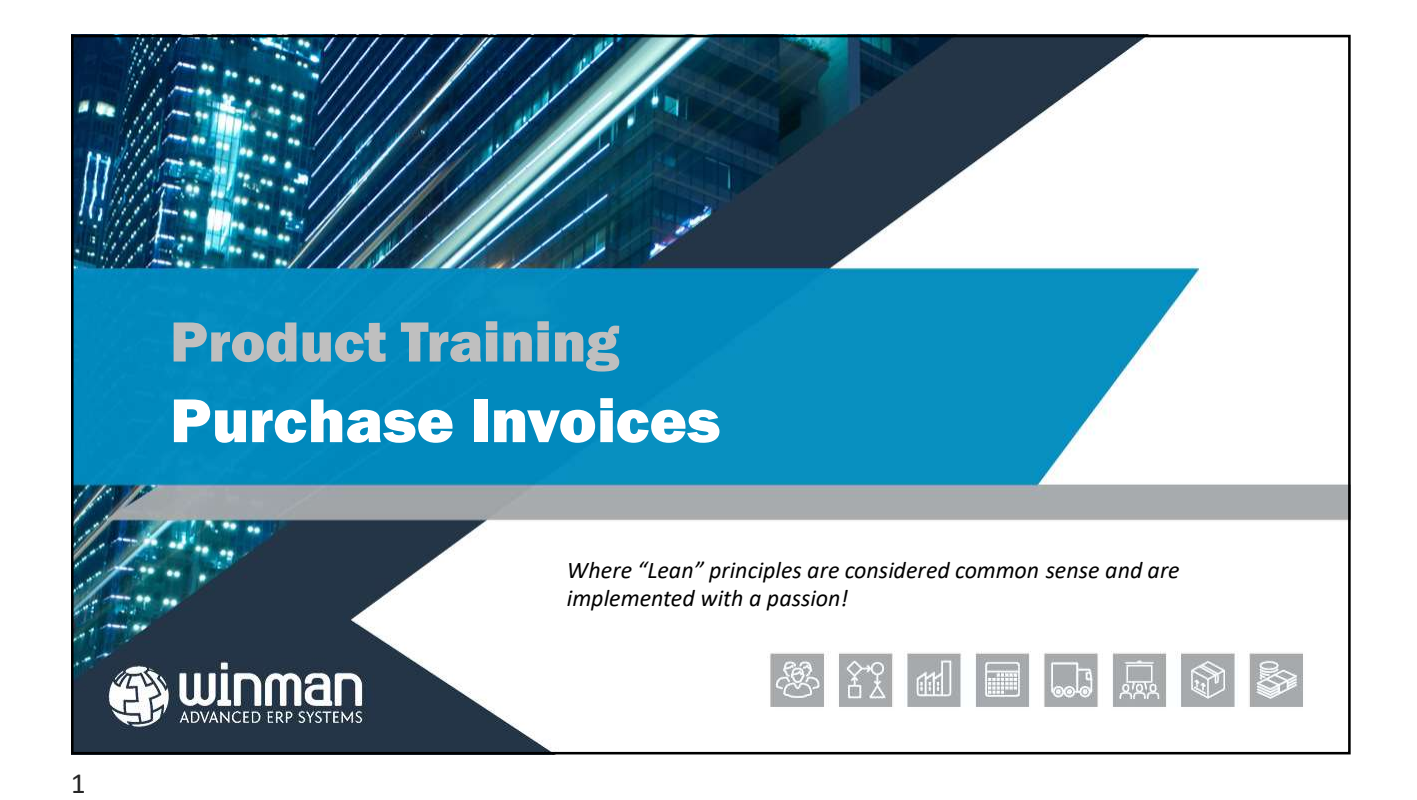

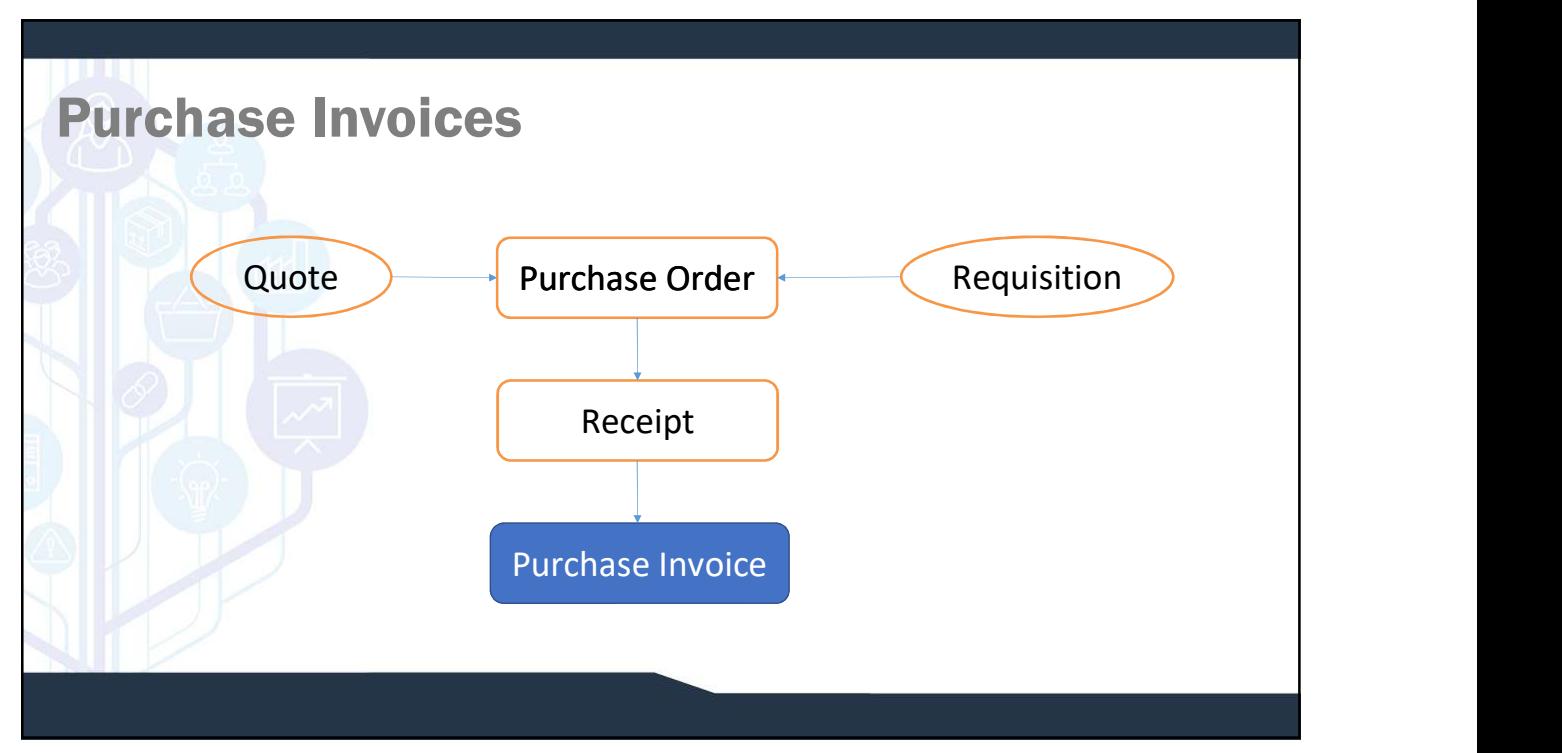

## Purchase Invoices

**Example 18 CONTROL CONTROL CONTROL CONTROL CONTROL CONTROL CONTROL CONTROL CONTROL CONTROL CONTROL CONTROL CONTROL CONTROL CONTROL CONTROL CONTROL CONTROL CONTROL CONTROL CONTROL CONTROL CONTROL CONTROL CONTROL CONTROL CO** A purchase invoice can be completed for a goods receipt, purchase order<br>or a manual purchase. A finalised purchase invoice will remove items from<br>GRNI (Goods Received Not Invoiced) or expense items. A finalised purchase<br>ac account.

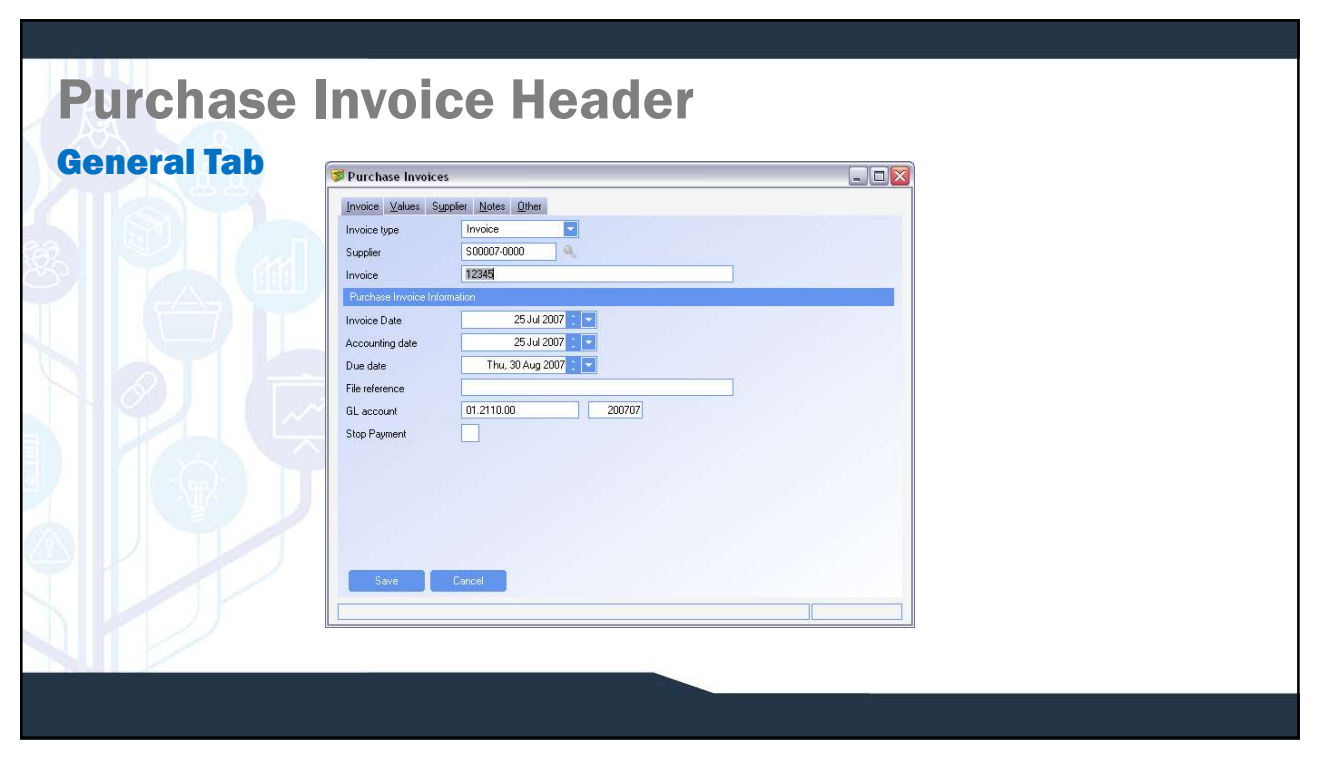

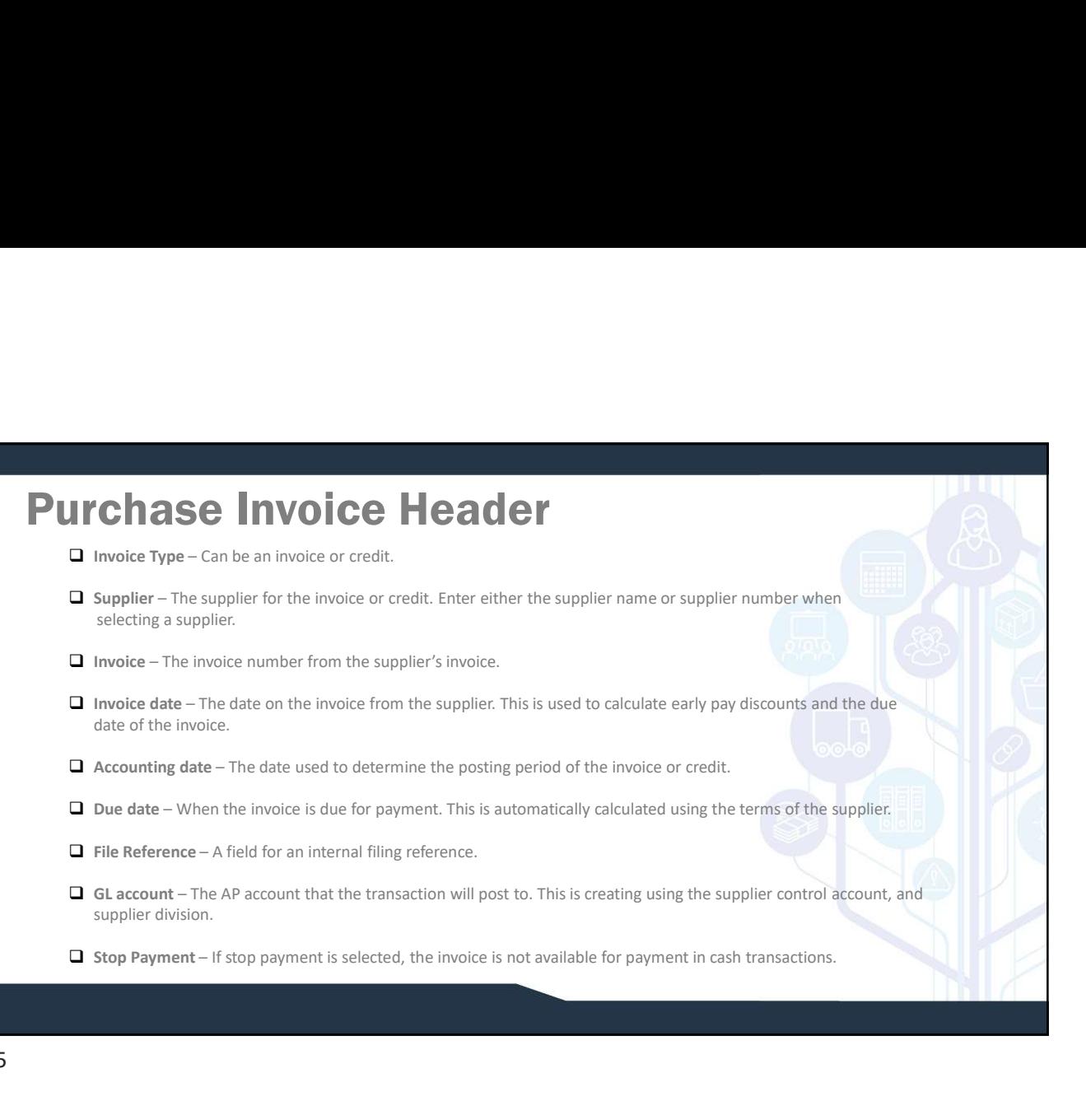

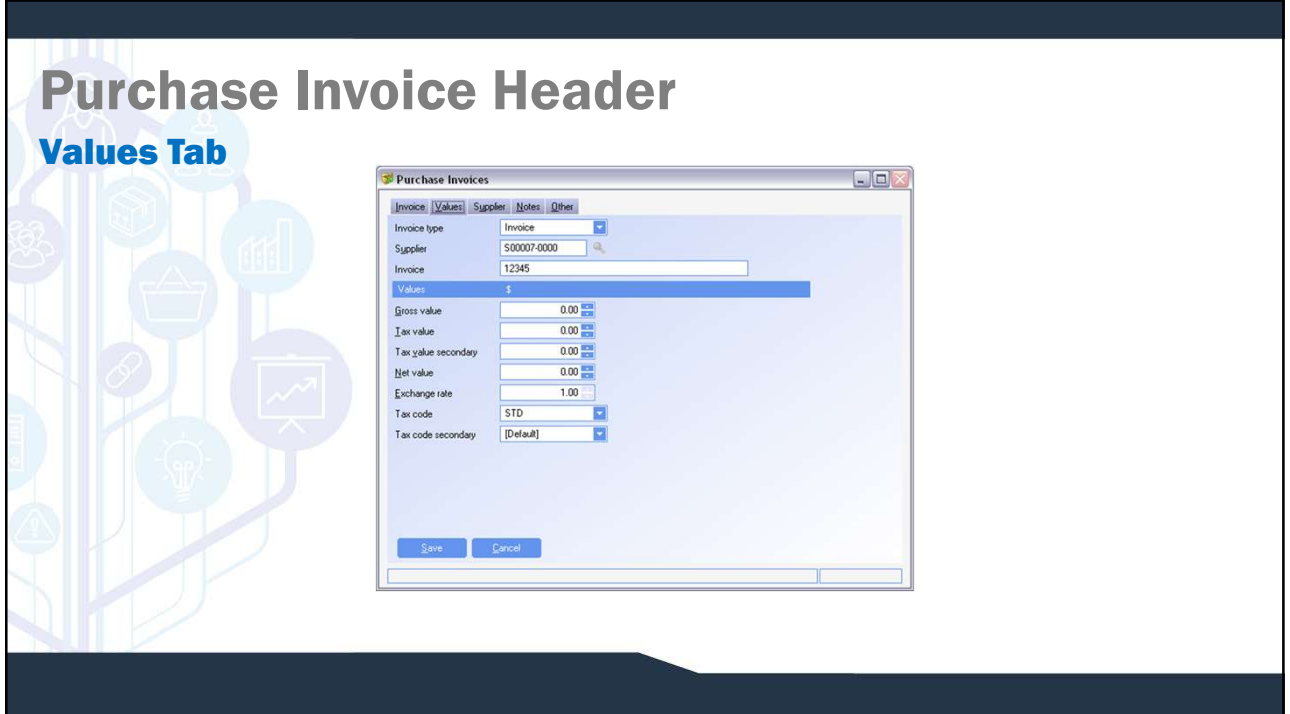

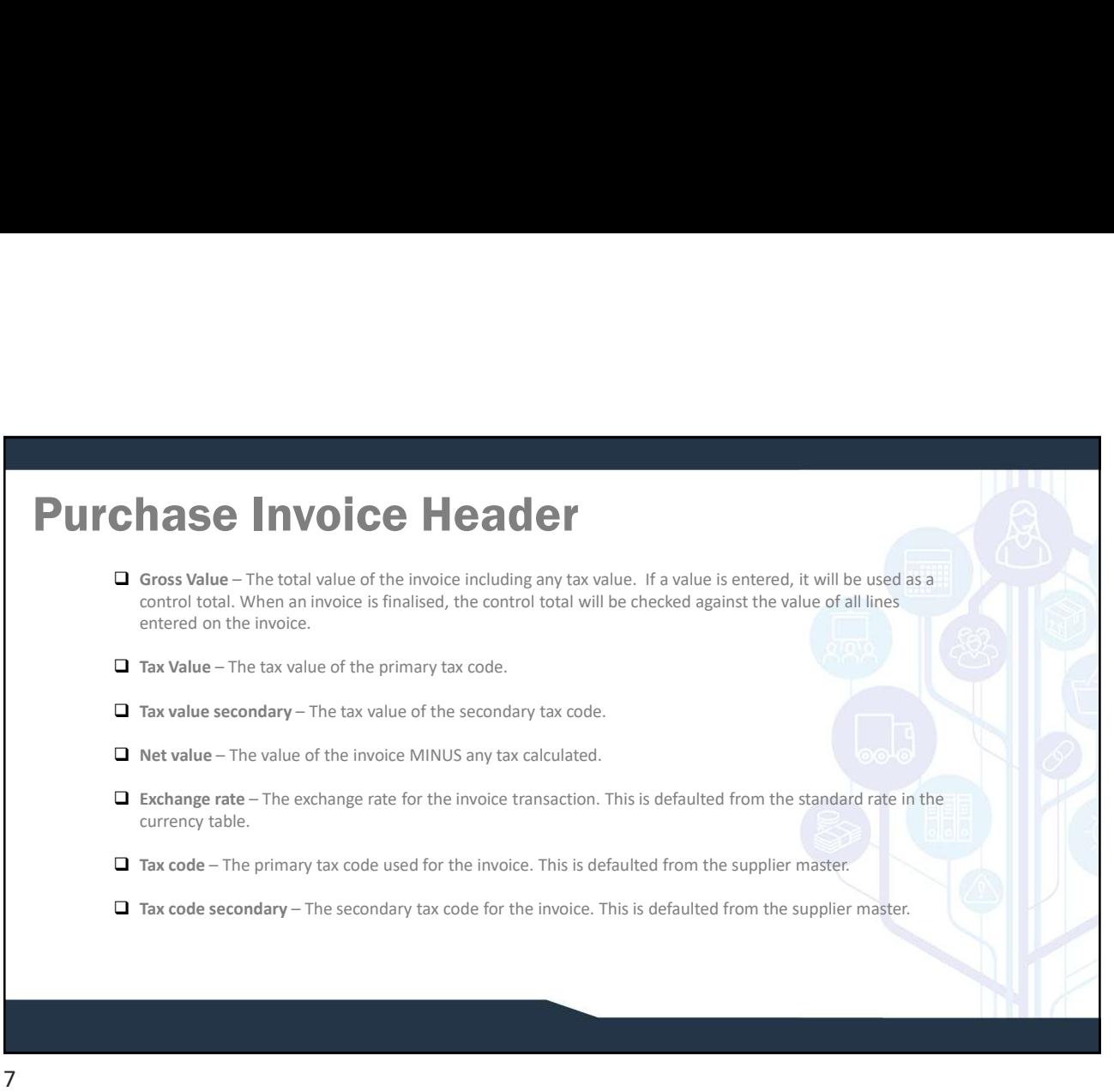

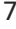

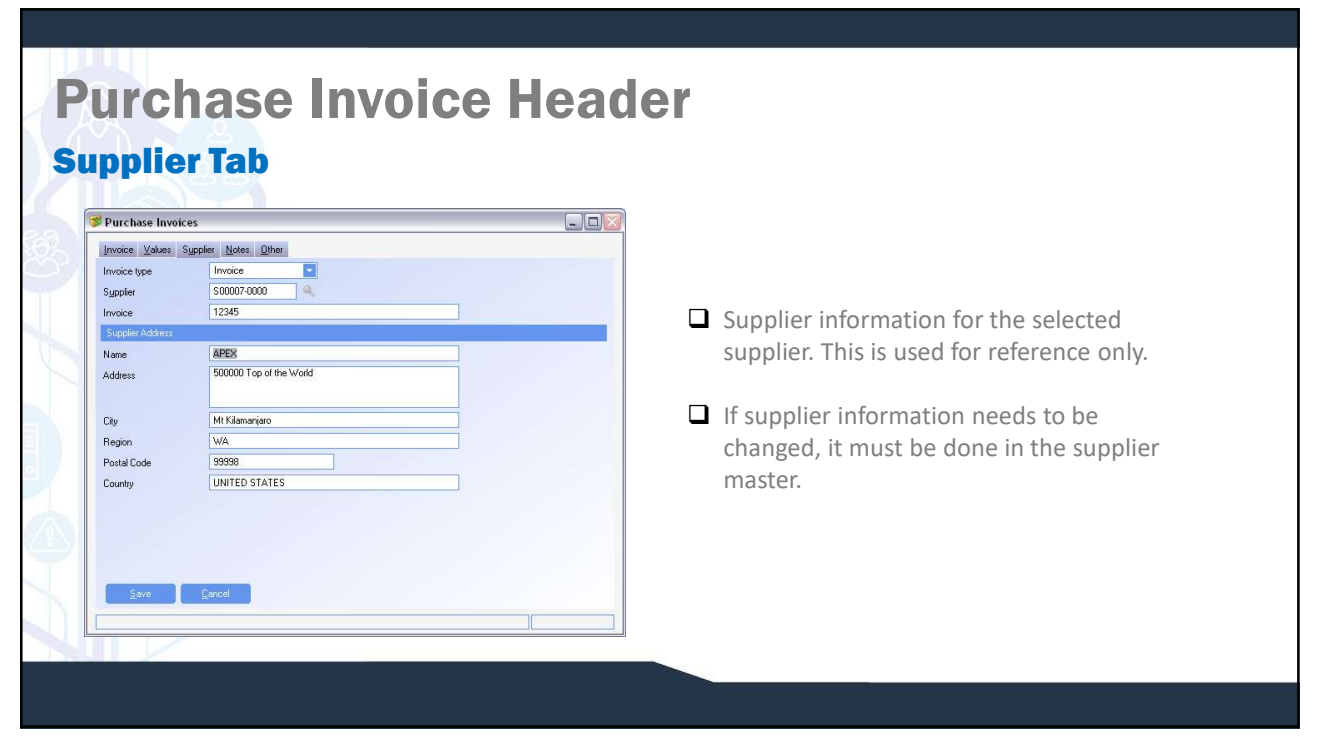

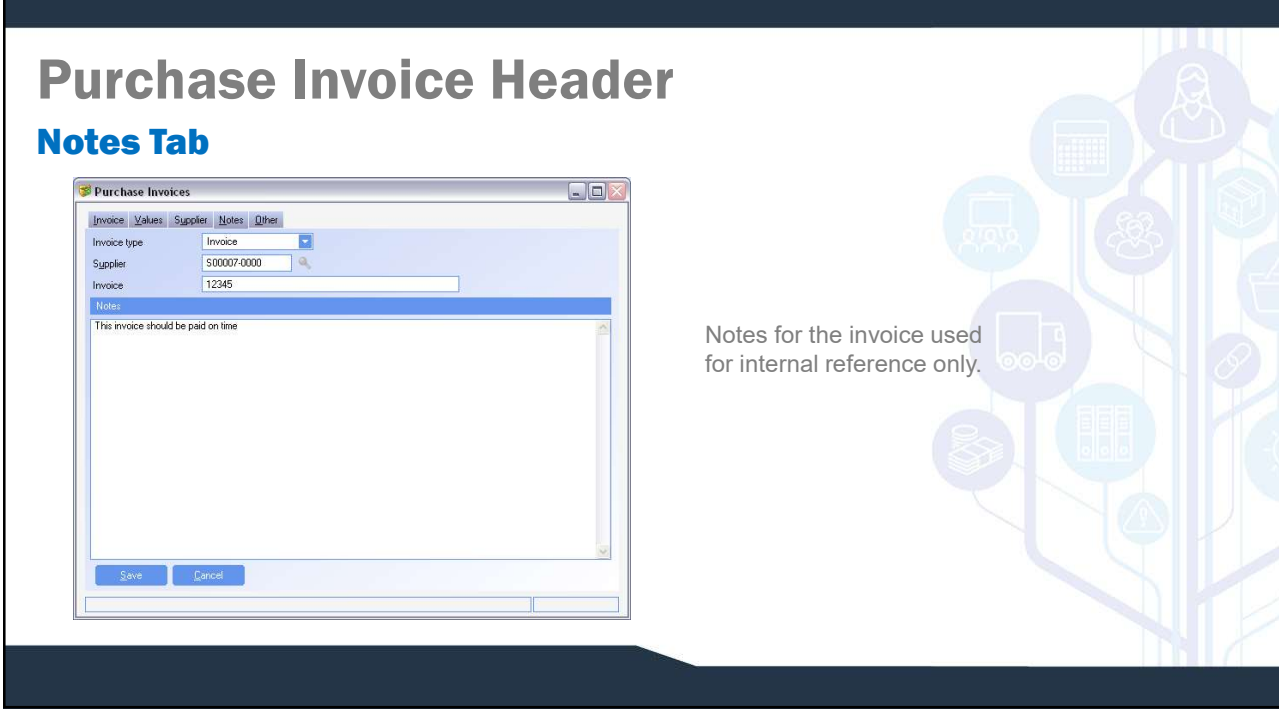

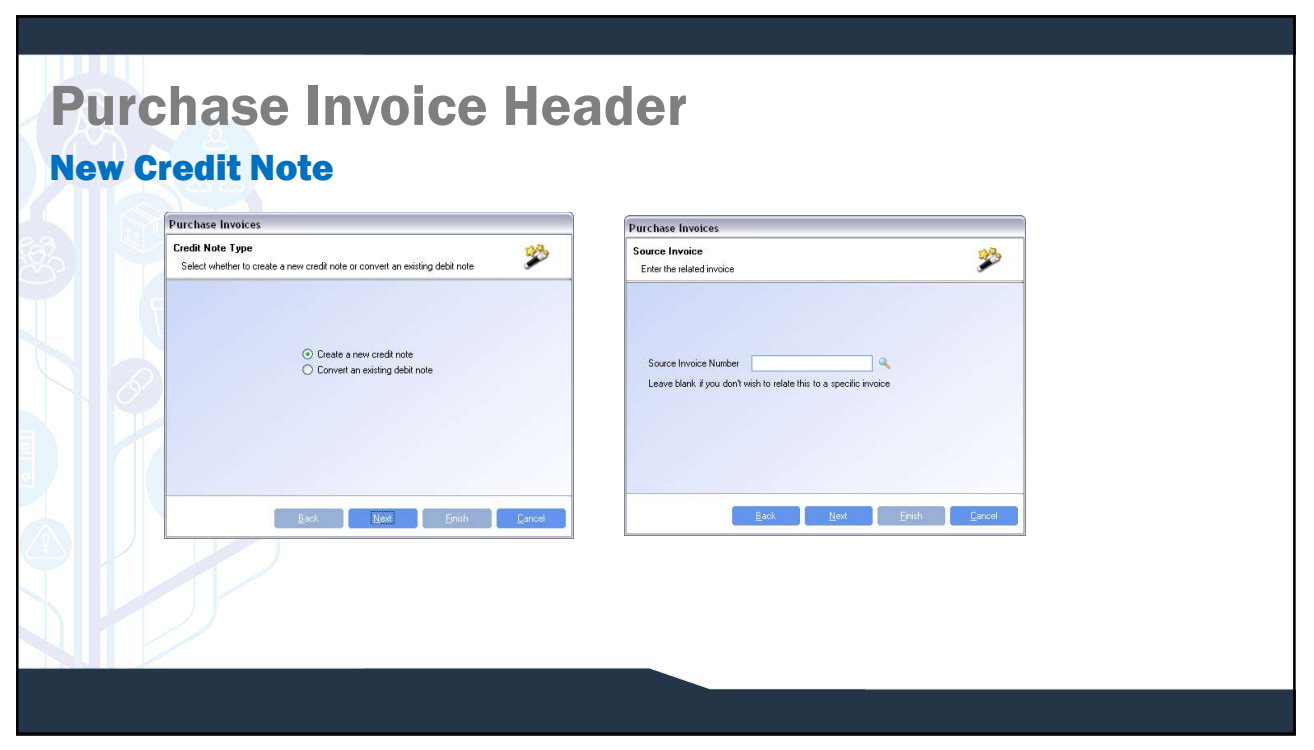

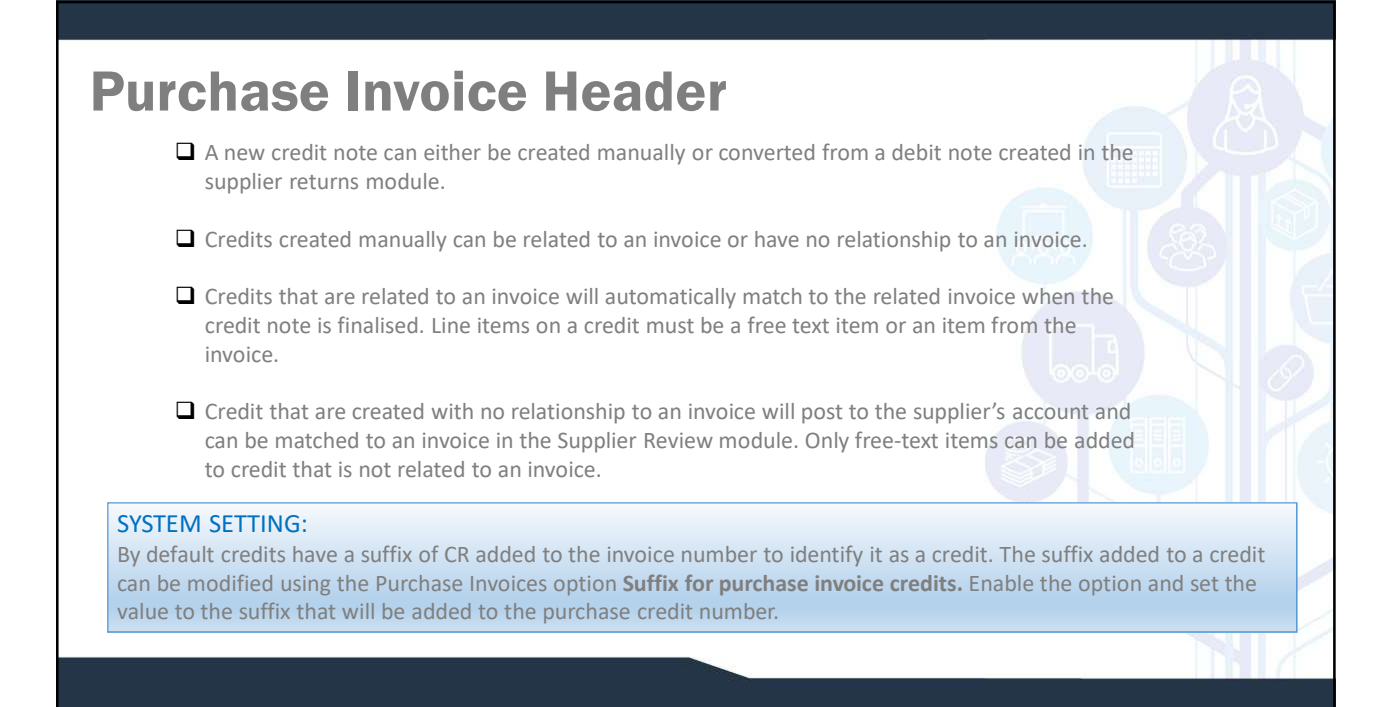

## Purchase Invoice Items

Multiple purchase invoice items can be added to a single purchase invoice. Multiple purchase orders or goods receipts can be selected for the same purchase invoice. Purchase invoice items are added to a purchase invoice by selecting the action Add Item.

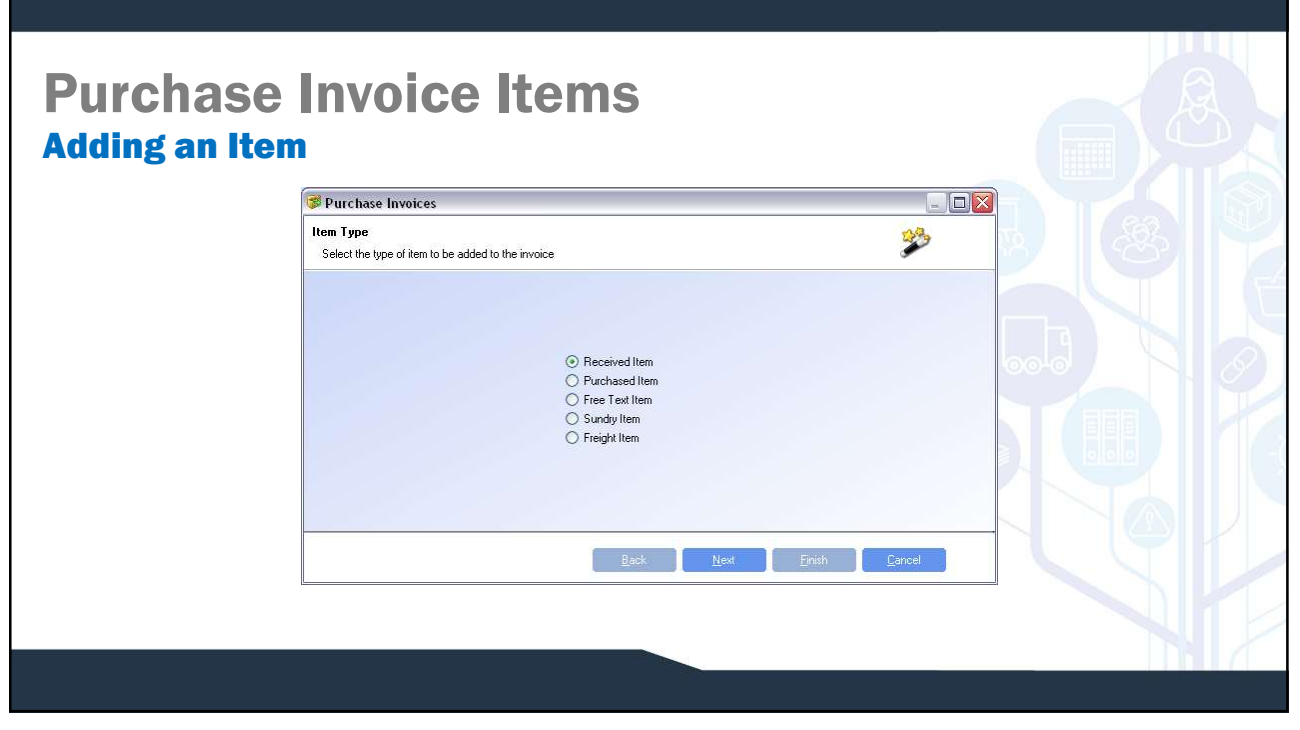

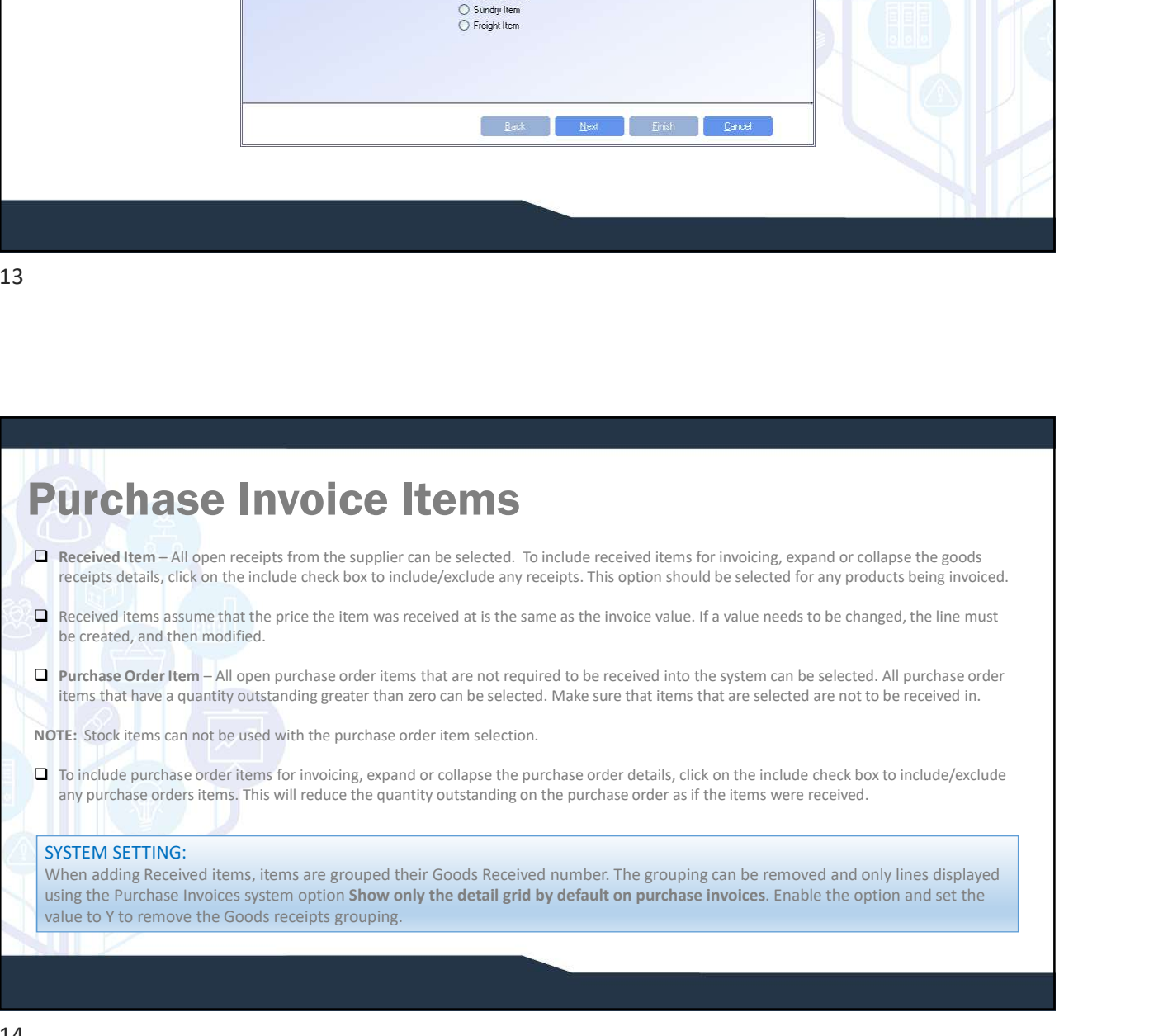

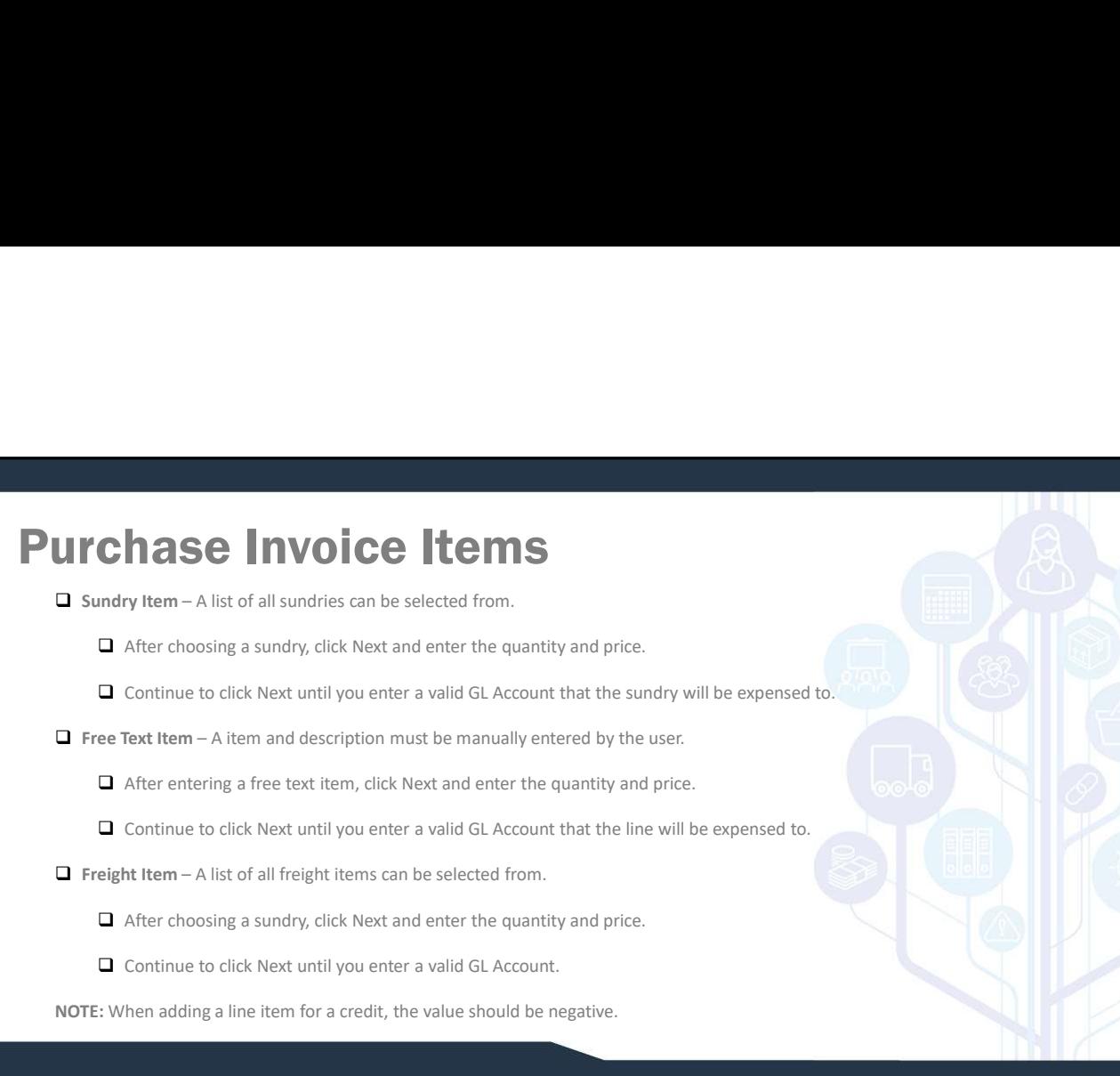

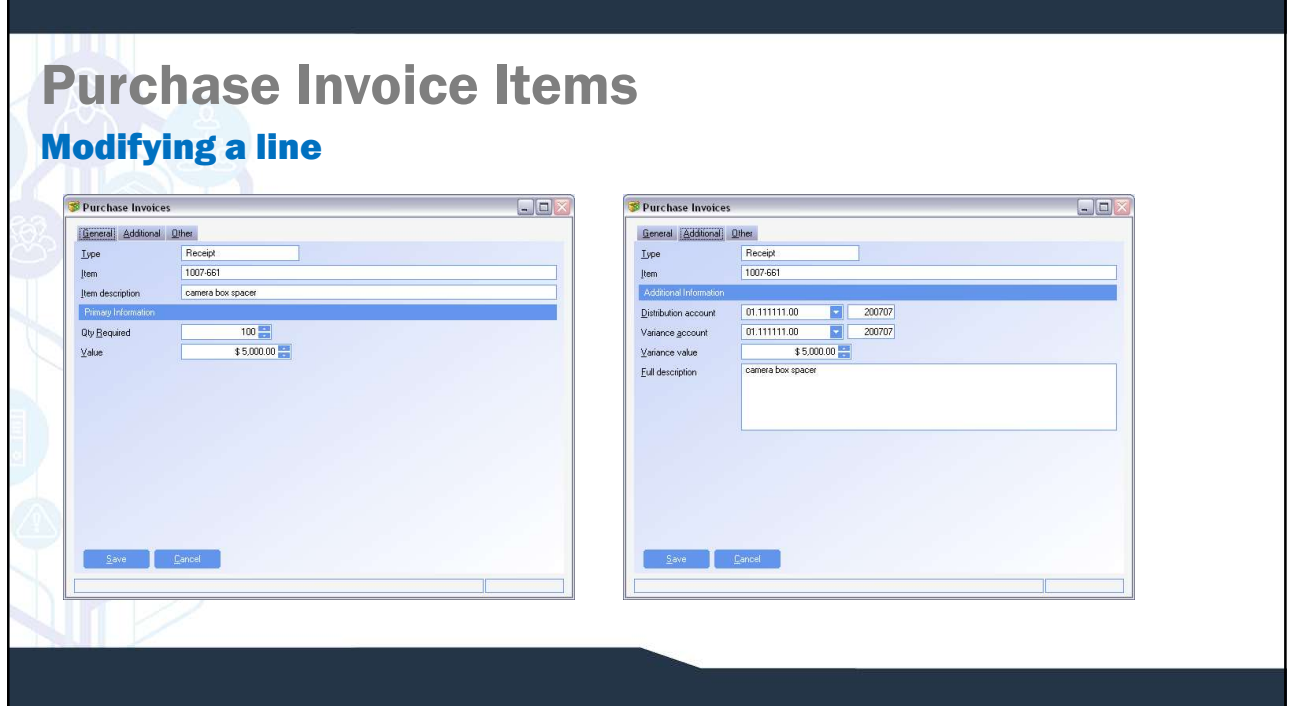

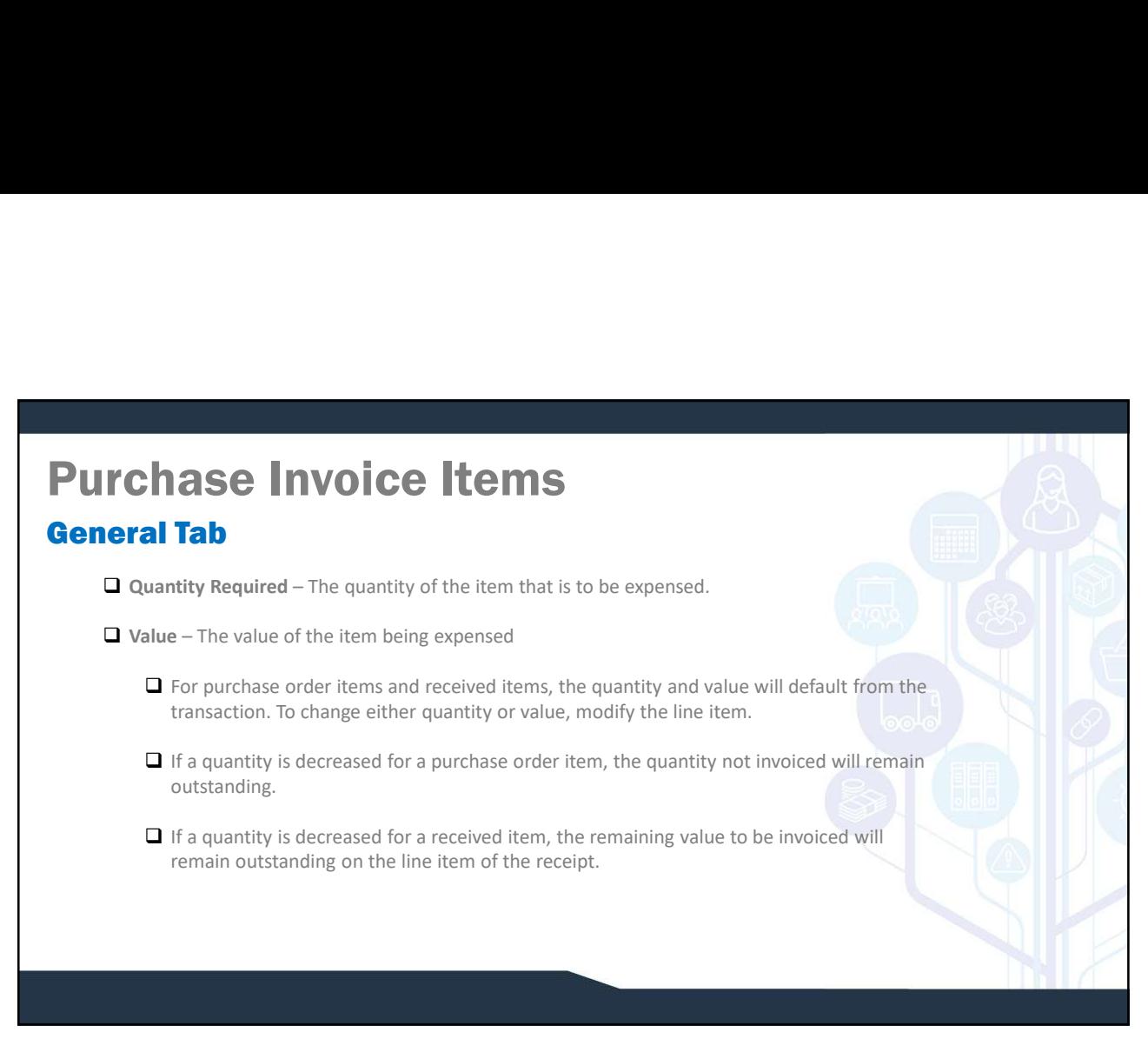

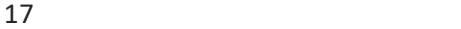

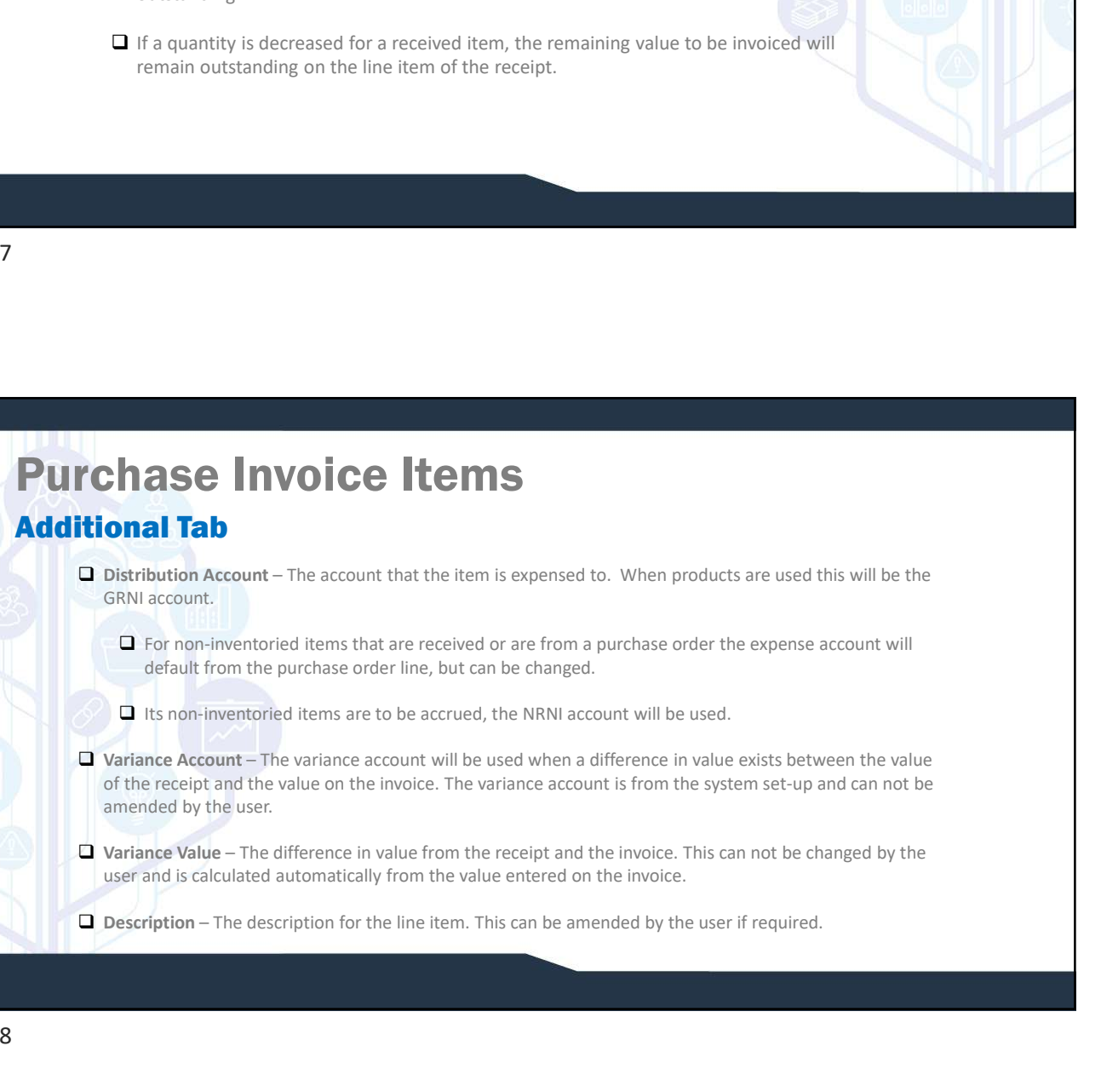

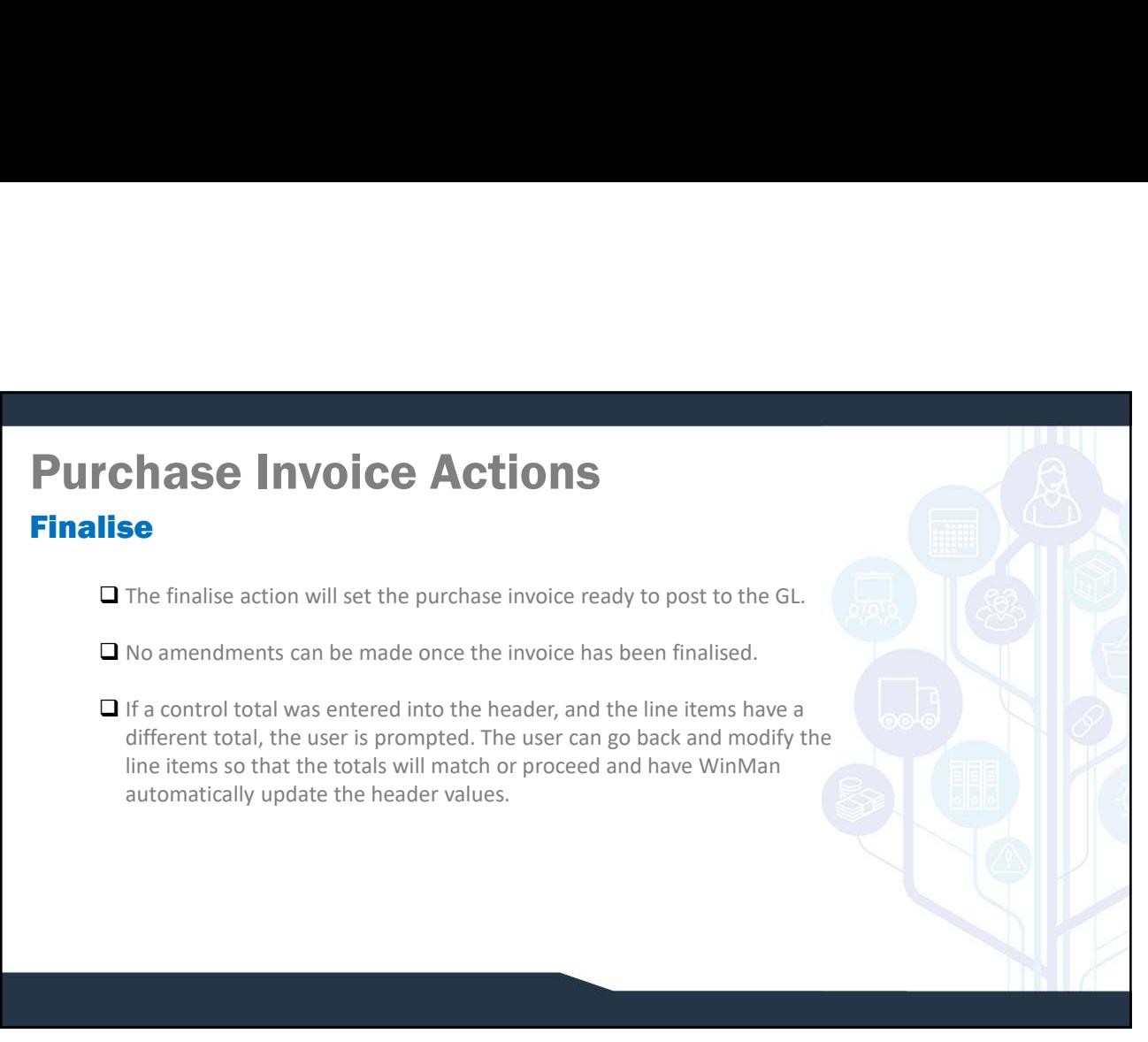

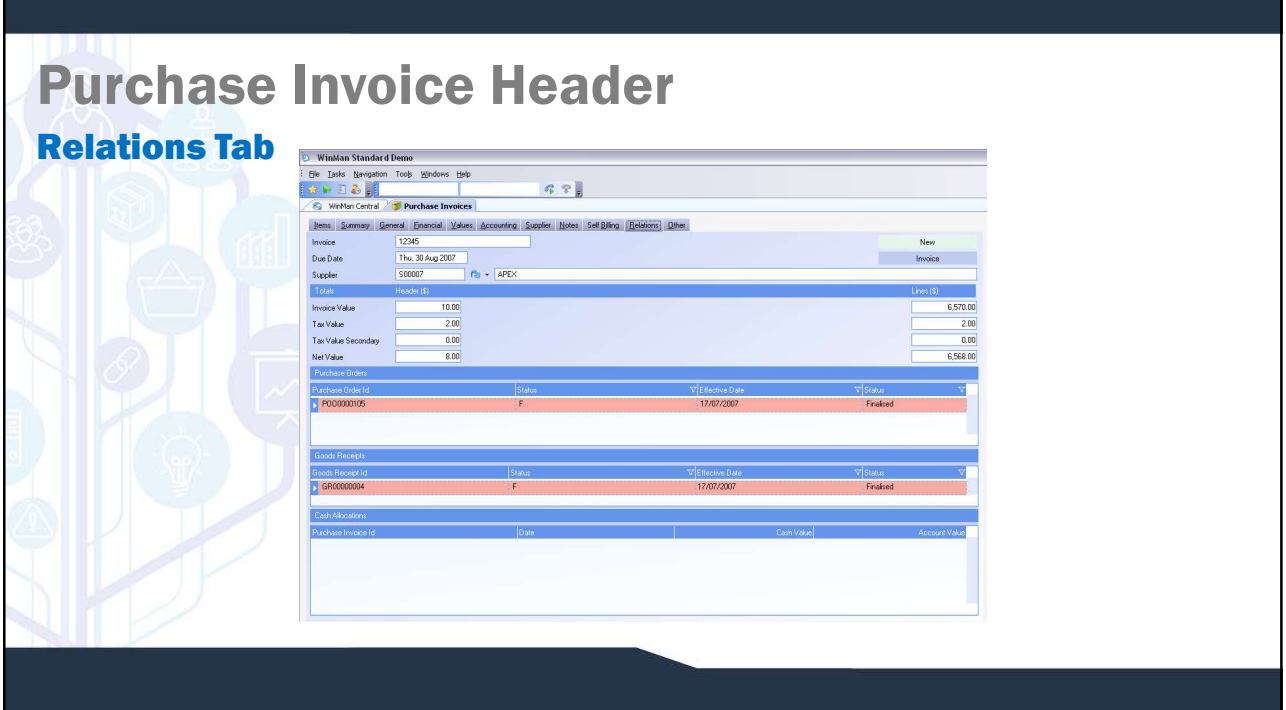

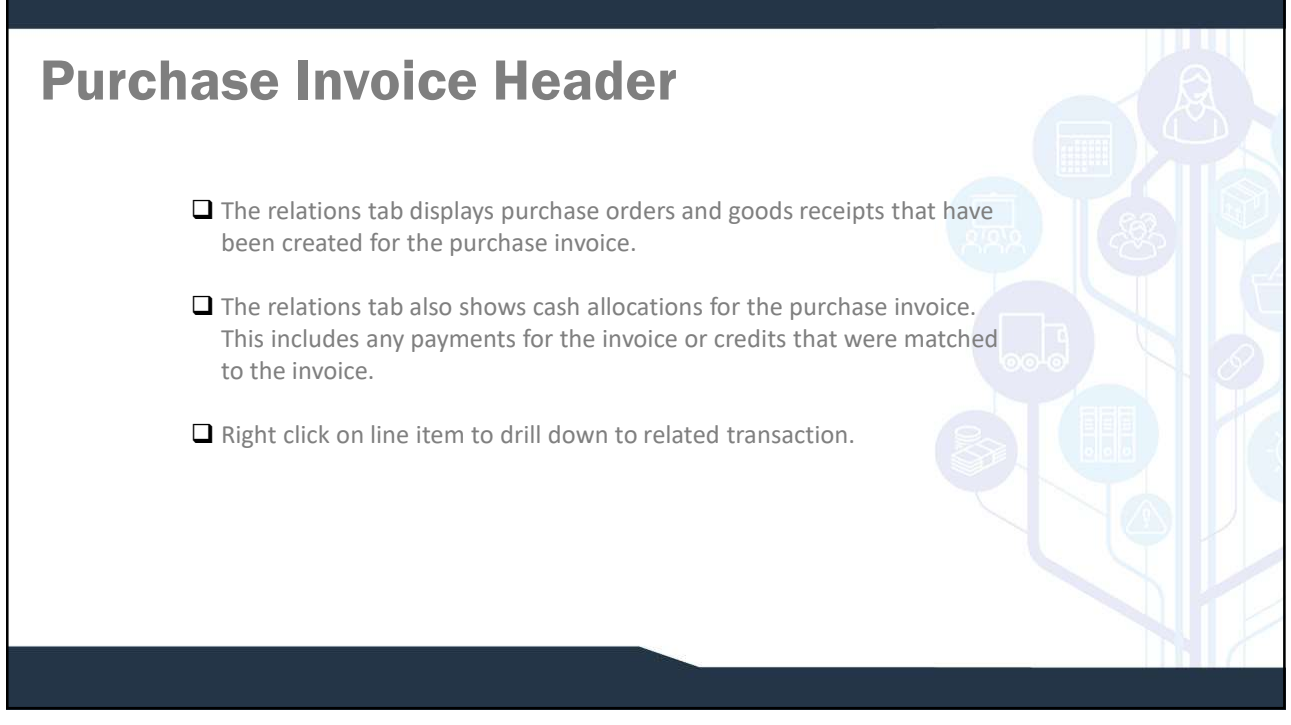

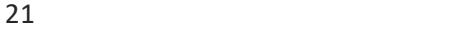

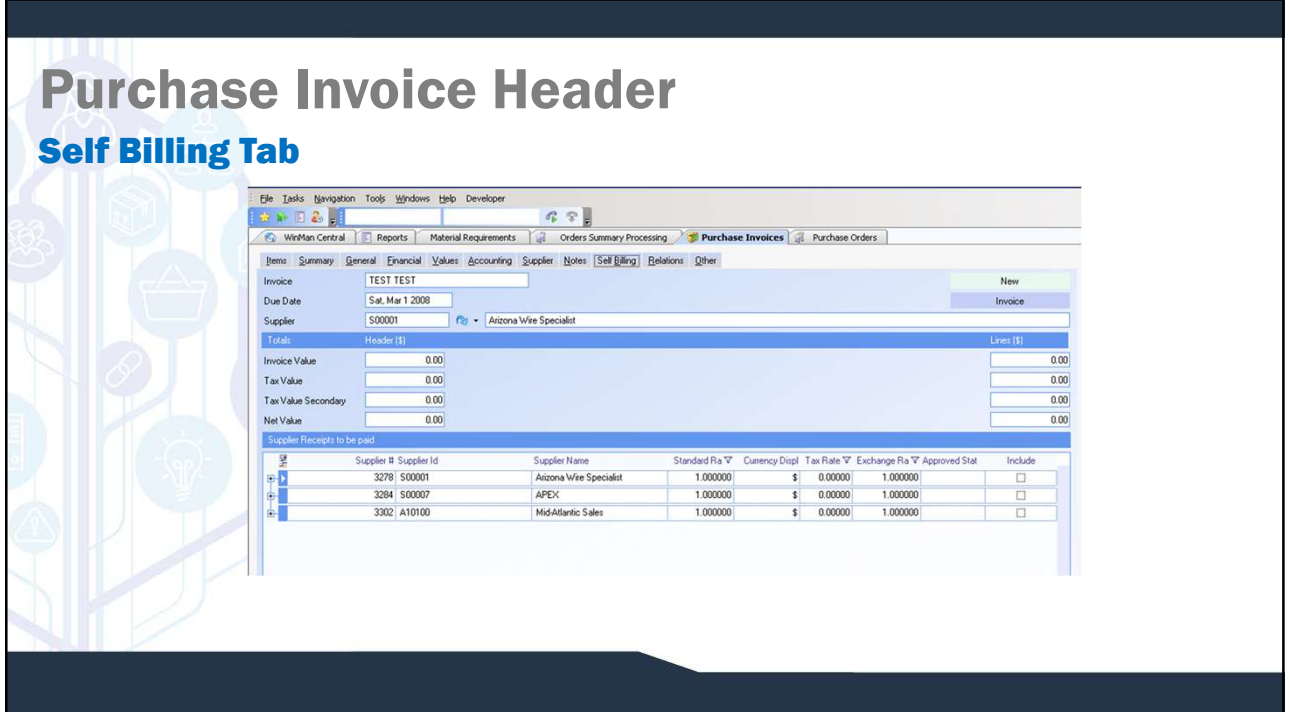

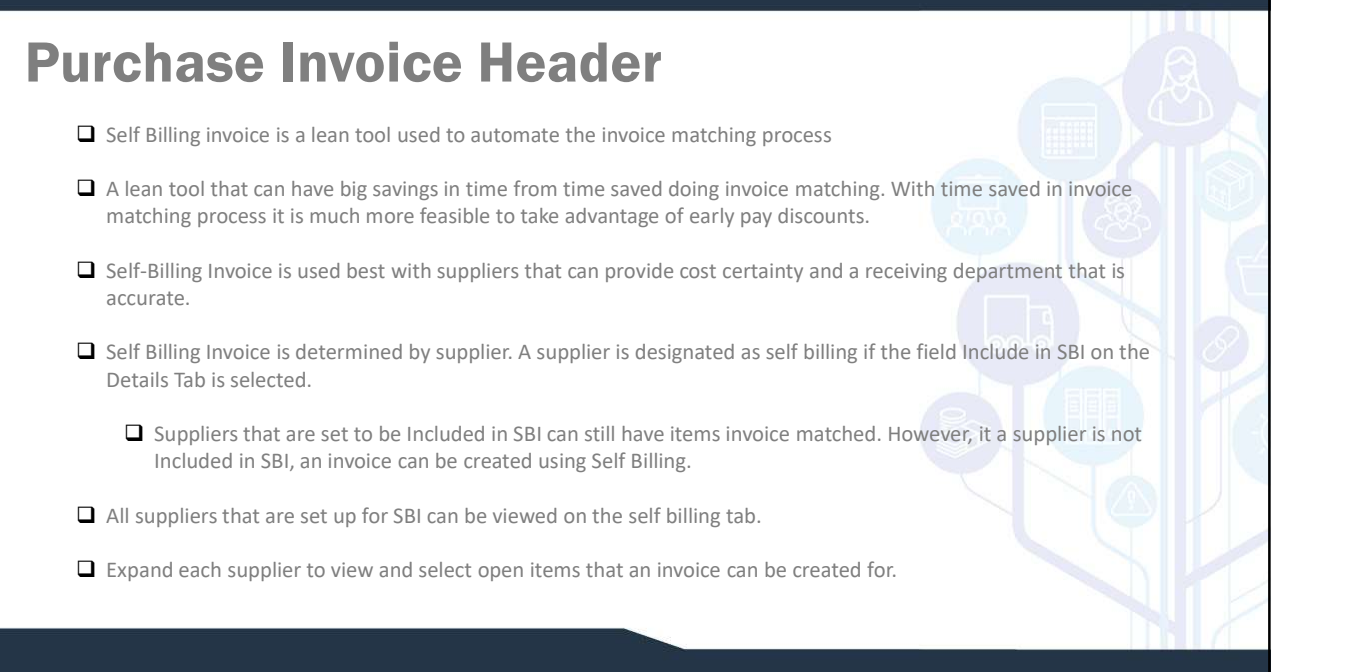

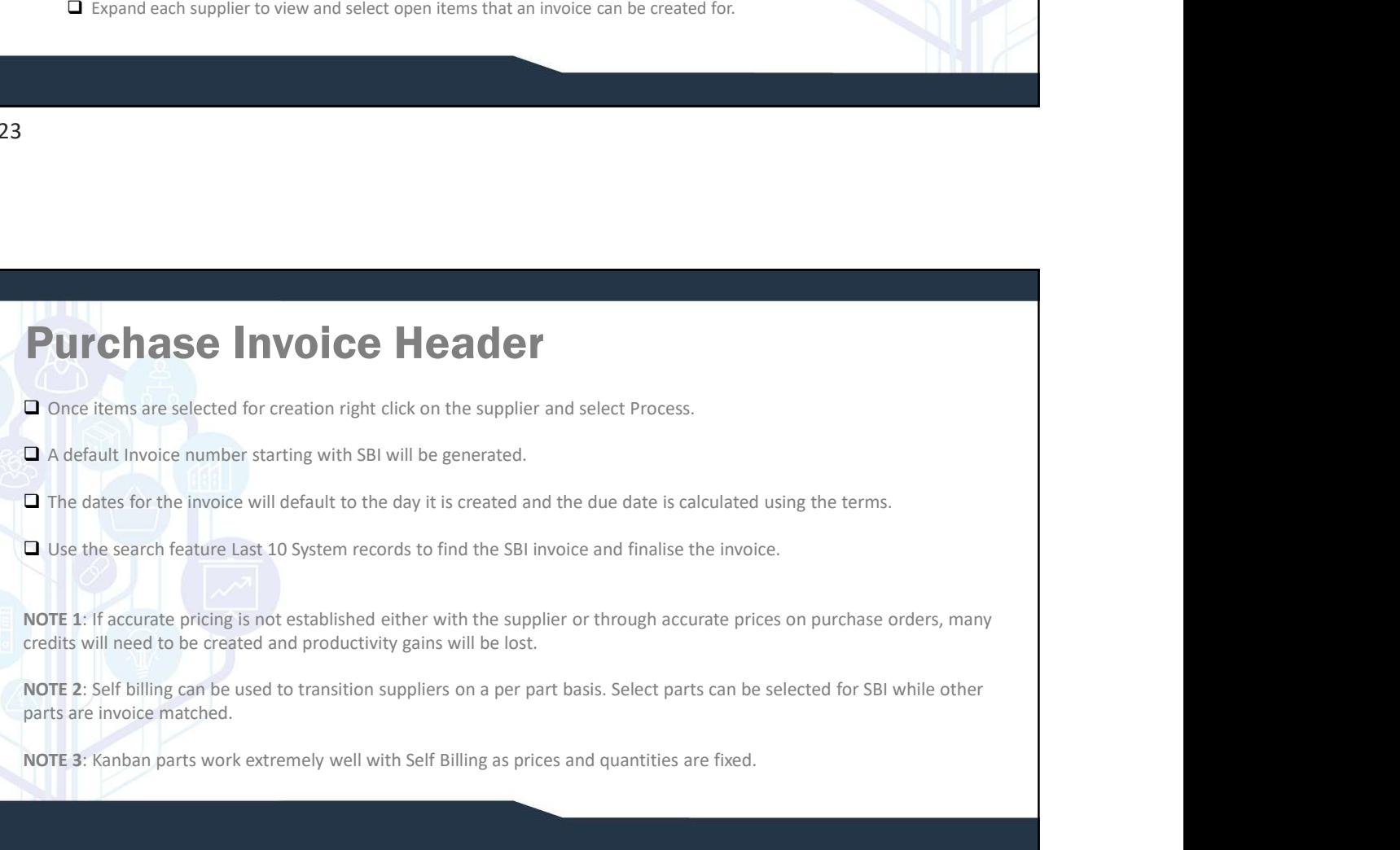

## Purchase Invoice Header Summary Tab

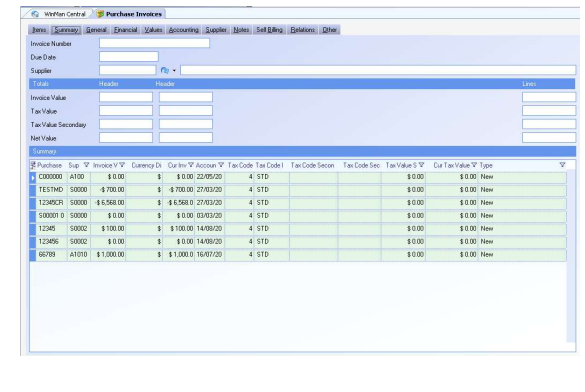

The summary tab will show all purchase invoices that have not been invoiced yet. It will also show all purchase invoices that have a last modified date within 20 days of the current date.

## SYSTEM SETTING:

When adding Received items, items are grouped their Goods Received number. The grouping can be removed and only lines displayed using the Purchase Invoices system option Show only the detail grid by default on purchase invoices. Enable the option and set the value to Y to remove the Goods receipts grouping.